# Занятие 09

#### Отчеты сводных таблиц

## Сводные таблицы

- **Отчет сводной таблицы** представляет собой интерактивный метод быстрого суммирования больших объемов данных. Отчеты сводной таблицы специально предназначены для перечисленных ниже областей применения.
- Организации запросов к большим массивам данных дружественными по отношению к пользователю способами.
- Подведения промежуточных итогов и применения статистических функций к числовым данным, суммирования данных по категориям и подкатегориям, а также для создания дополнительных вычислений и формул.
- Развертывания и свертывания уровней представления данных для получения полных сведений о результатах работы, а также детального анализа сводных данных по интересующим вопросам.
- Фильтрации, сортировки, группировки и условного форматирования наиболее важных и часто используемых подмножеств данных для привлечения внимания к нужным сведениям.
- Представления кратких, наглядных и аннотированных отчетов.
- Отчет сводной таблицы используется в случаях, когда требуется проанализировать связанные итоги, особенно для сравнения нескольких фактов по каждому числу из длинного списка обобщаемых чисел.

## Сводные таблицы

- Требования к исходной таблице, на основе которой строится сводная таблица:
- •у каждого столбца есть заголовок, который занимает одну ячейку.
- •значения в одном столбце имеют одинаковый формат (число, дата, текст);
- •все ячейки в строках и столбцах заполнены значениями;
- •данные из одной ячейки нельзя разнести в разные столбцы (без
- объединения ячеек
- •хотя бы один столбец содержит числовые значения для получения итогов
- Пример правильно оформленной таблицы, на основе которой можно

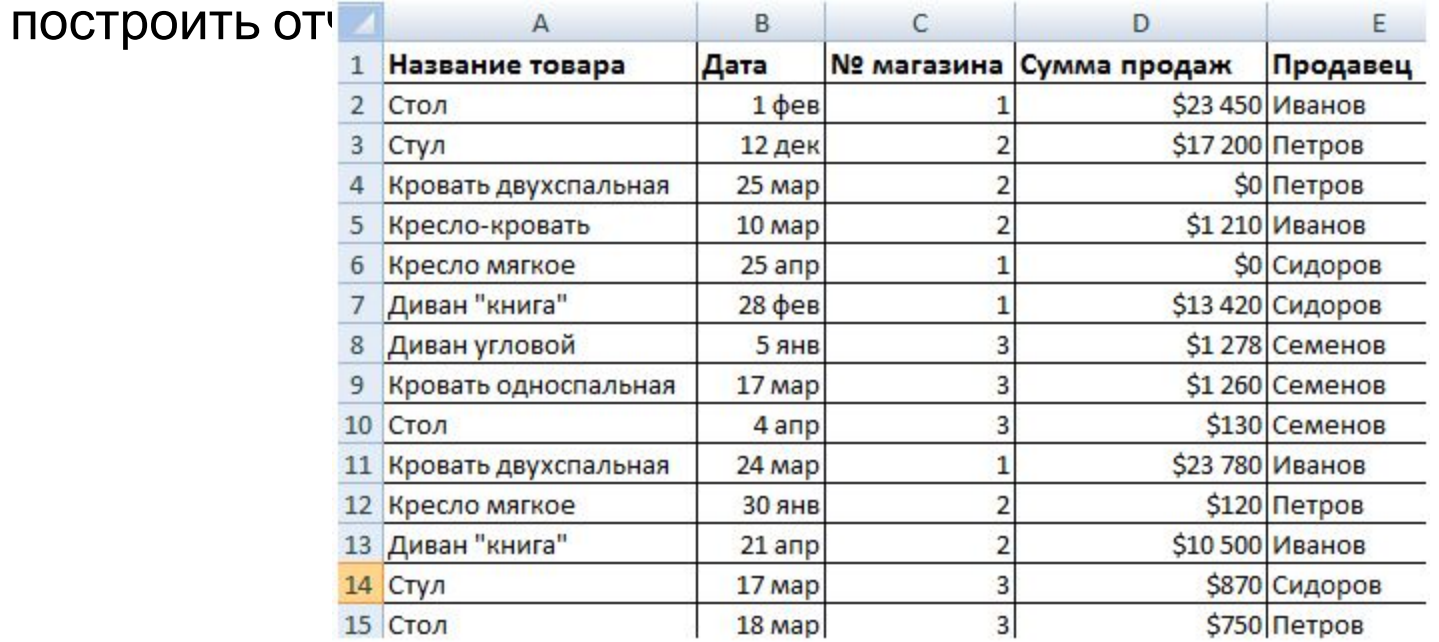

# Создание сводной таблицы

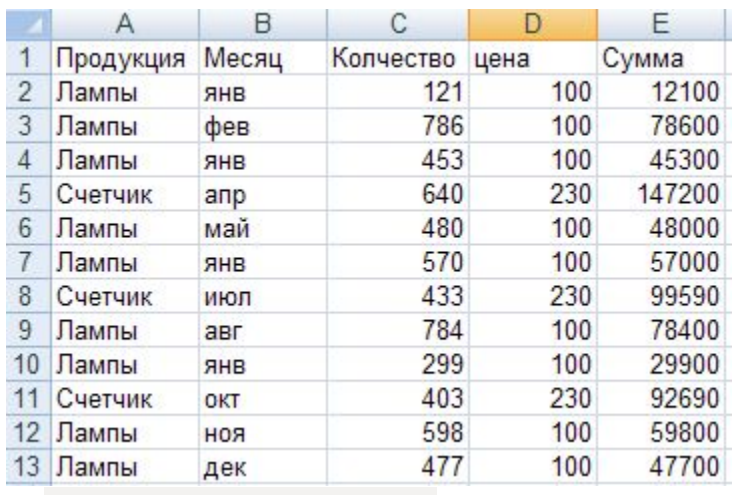

Создайте книгу Excel именем 7\_(инициалы в латинице) и наберите на 1 листе данную таблицу. Чтобы создать отчет сводной таблицы, следует подключиться к источнику данных и ввести местоположение отчета (пример «Сводная таблица»).

Эта таблица содержит информацию о производстве различной продукции по месяцам. В первой строке расположены заголовки

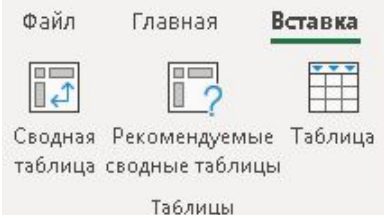

СТОЛ<u>б</u>НОВ, КОТОРЫЕ бУДУТ ИСПОЛЬЗОВАТЬСЯ ДЛЯ формирования сводной таблицы. Чтобы создат<u>ь сводну</u>ю таблицу, ча вкладке **Вставка** в труппе **Таблицы** выберите раздел **Сводная таблица**, а затем пункт **Сводная таблица**. На экране появится окно для построения сводной таблицы

Выбрать таблицу – выделить весь диапазон ячеек, занятый исходной таблицей, вместе с заголовками. Использовать внешний источник данных – подключение к базе данных, если это необходимо.

На существующий лист – указать первую ячейку для размещения сводной таблицы

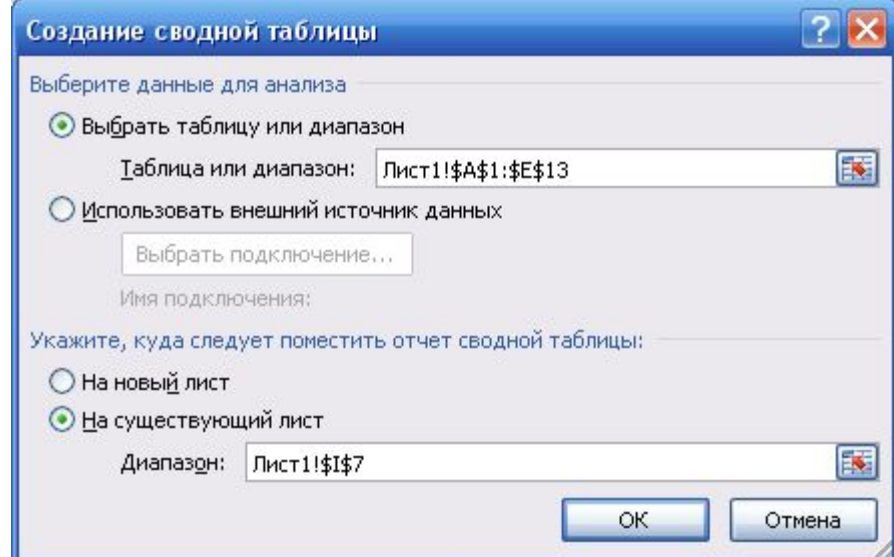

## Продолжение

Ячейка для размещения сводной таблицы должна выбираться так, чтобы созданная впоследствии сводная таблица не затерла данные. В нашем примере ниже и правее ячейки I7 данных нет.

После нажатия на кнопку ОК на экране появится форма для создания сводной таблицы и пустая форма для размещения сводной таблицы.

Поля для расположения данных в строке «перетаскиваются» из верхнего окна в окно «Название строк», поля для расположения данных в столбце «перетаскиваются» в окно «Название столбцов». Поле, по которому должны осуществляться расчеты (например суммирование) «перетаскивается» в окно «Значение».

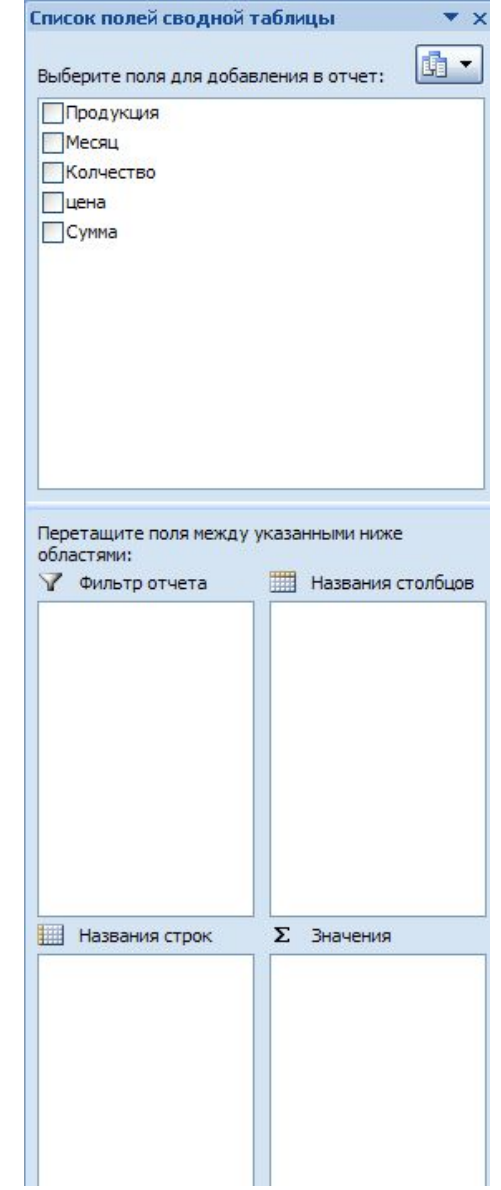

#### Продолжение

Пусть мы хотим расположить по строкам отчет по видам продукции, по столбцам- месяцы производства, а в качестве расчетной составляющей- общую сумму производства. Тогда заполненная форма для создания сводной таблицы будет выглядеть так:

А появившаяся сводная таблица будет выглядеть так:

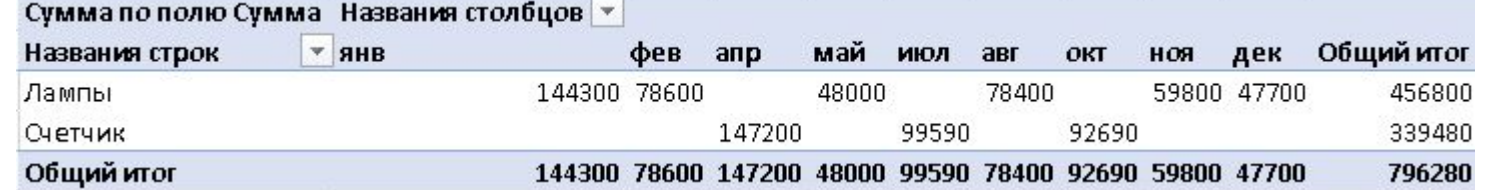

Данный отчет сводной таблицы группирует данные по наименованию продукции и по наименованию месяцев и суммирует отобранные данные.

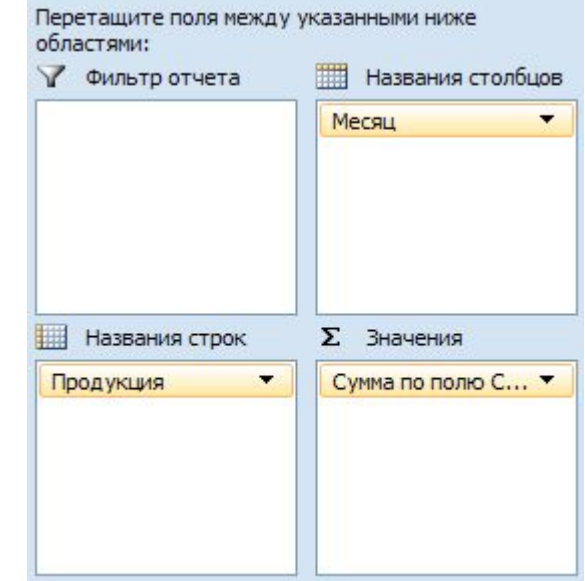

## Виды расчетных операций

Расчетные операции не ограничиваются только суммированием. Для изменения способа расчета необходимо щелкнуть левой кнопкой мыши по строке «Сумма…», расположенной в окне «Значения», и в появившемся контекстном меню выбрать строку «Параметры полей значений». В появившемся окне можно изменить способ расчета с суммирования на другой. На вкладке «Дополнительные вычисления» можно задать нестандартные формы

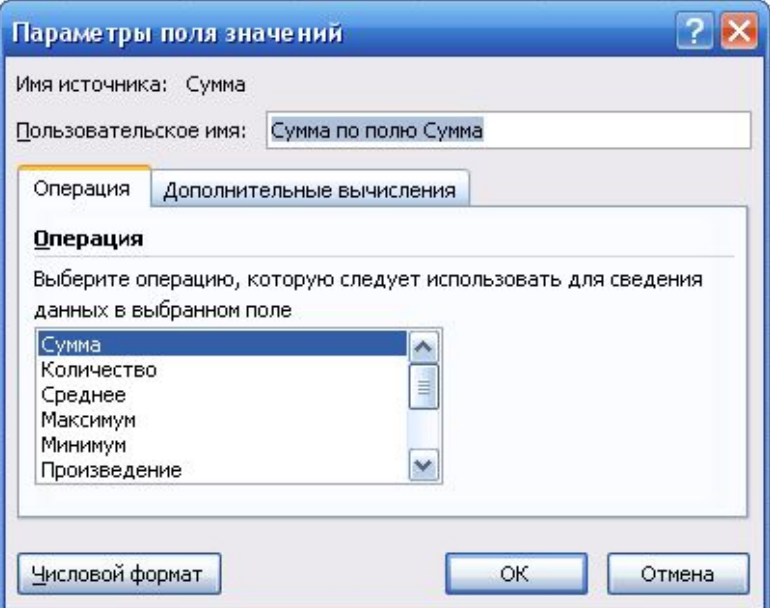

расчетов. Так будет выглядеть сводная таблица при выборе пункта Количество для столбца Сумма или пункта Максимум

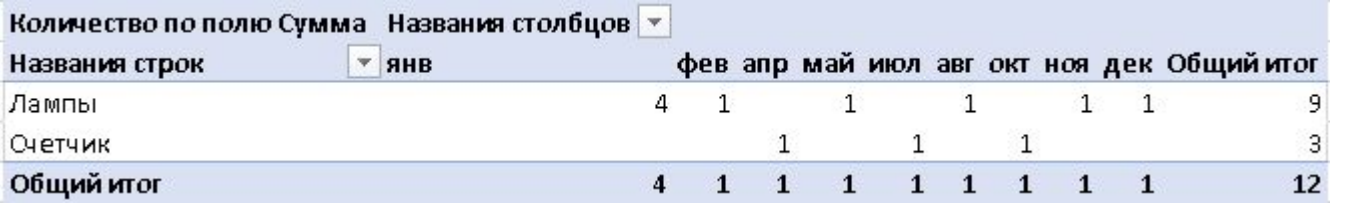

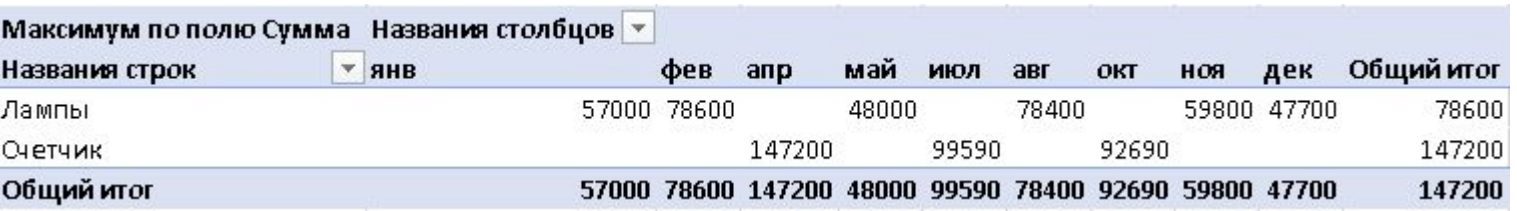

### Дополнительные вычисления

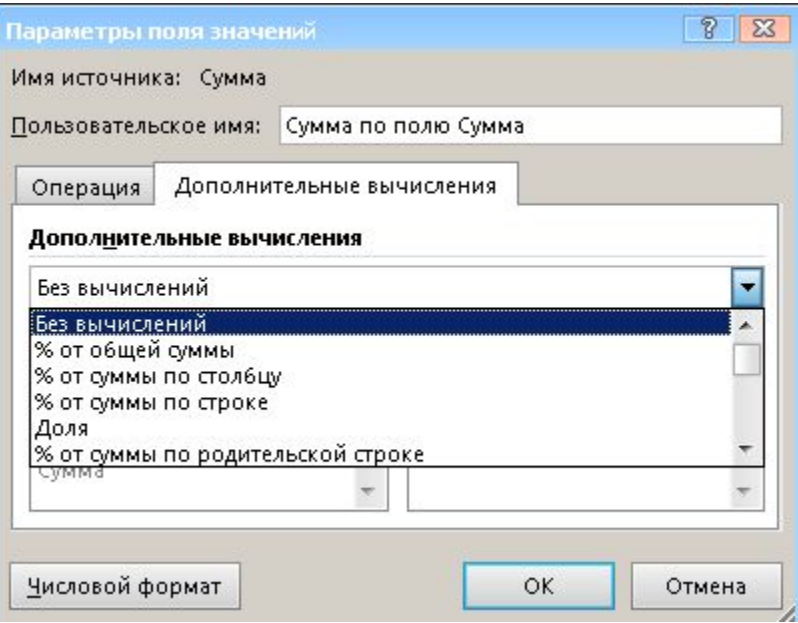

На вкладке Дополнительные вычисления можно выбрать дополнительные варианты представления числовых данных в таблице. Список дополнительных вычислений достаточно длинный. Рассмотрим вариант % от общей суммы. Результат приведен ниже.

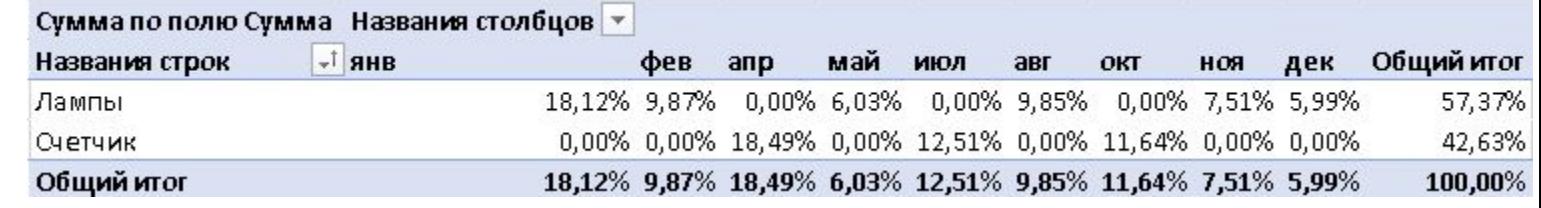

## Фильтрация в сводных таблицах

Для того, чтобы ограничить отображаемые месяцы или виды продукции, необходимо в отчете сводной таблицы щелкнуть левой кнопкой мыши на правом треугольнике в позиции «Название столбцов» (или позиции «Название строк») и в появившемся окне оставить галочки только у тех названий месяцев (продукции), отчет по которым необходимо получить. Так, например, для получения отчета только по четвертому кварталу, необходимо оставить только следующие галочки:

В результате получим такой отчет сводной

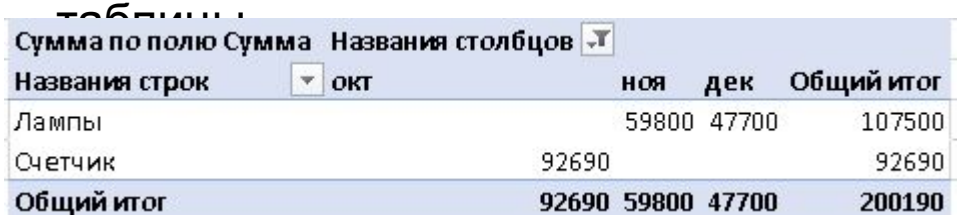

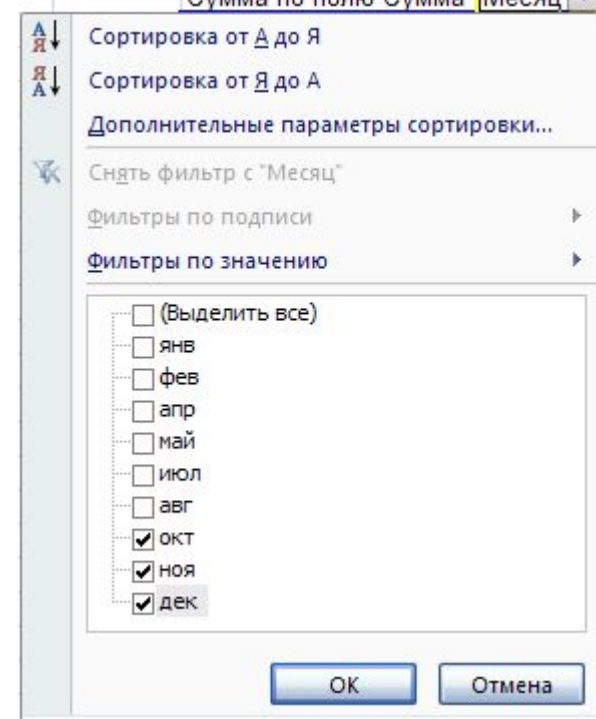

Рядом со позицией «Название столбцов» появился знак фильтрации, который обозначает выбор только части данных в отчете.

## Фильтрация в сводных таблицах

Кроме рассмотренного по названиям месяцев использовать различны фильтрации по подписи тексту, содержащемуся Месяц. Так, например, Заканчивается на полу

> ۰ В.

Показывать элементы, для подписей которых

Знак вопроса "?" обозначает один любой знак

 $\overline{P}$  янв

заканчивается на

Названия строк

Лампы Общий итог

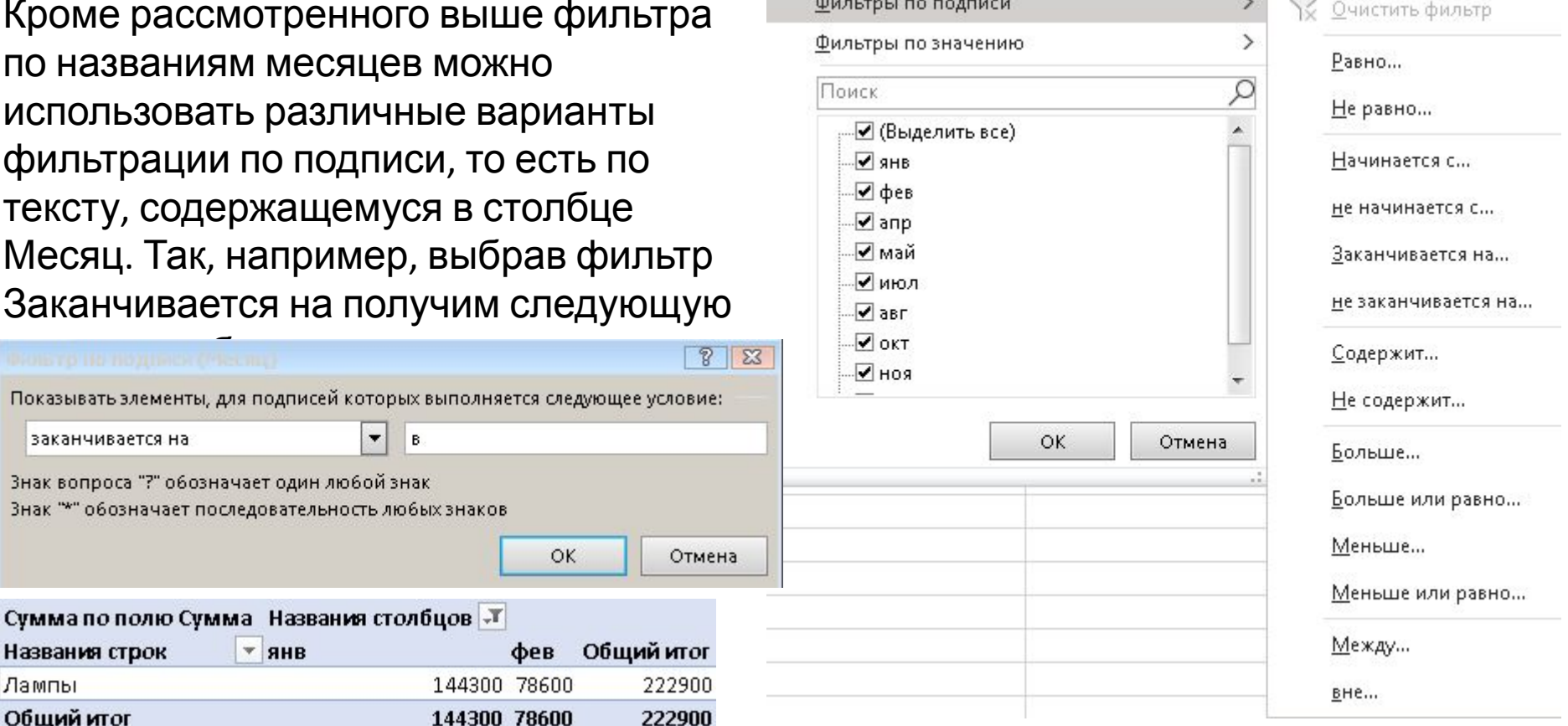

## Фильтрация в сводных таблицах

Фильтры по значению ограничивают количество информации в сводной таблице на основе числового поля, данном случае Сумма. Так, наприме фильтр Между даст следующую сводную таблицу

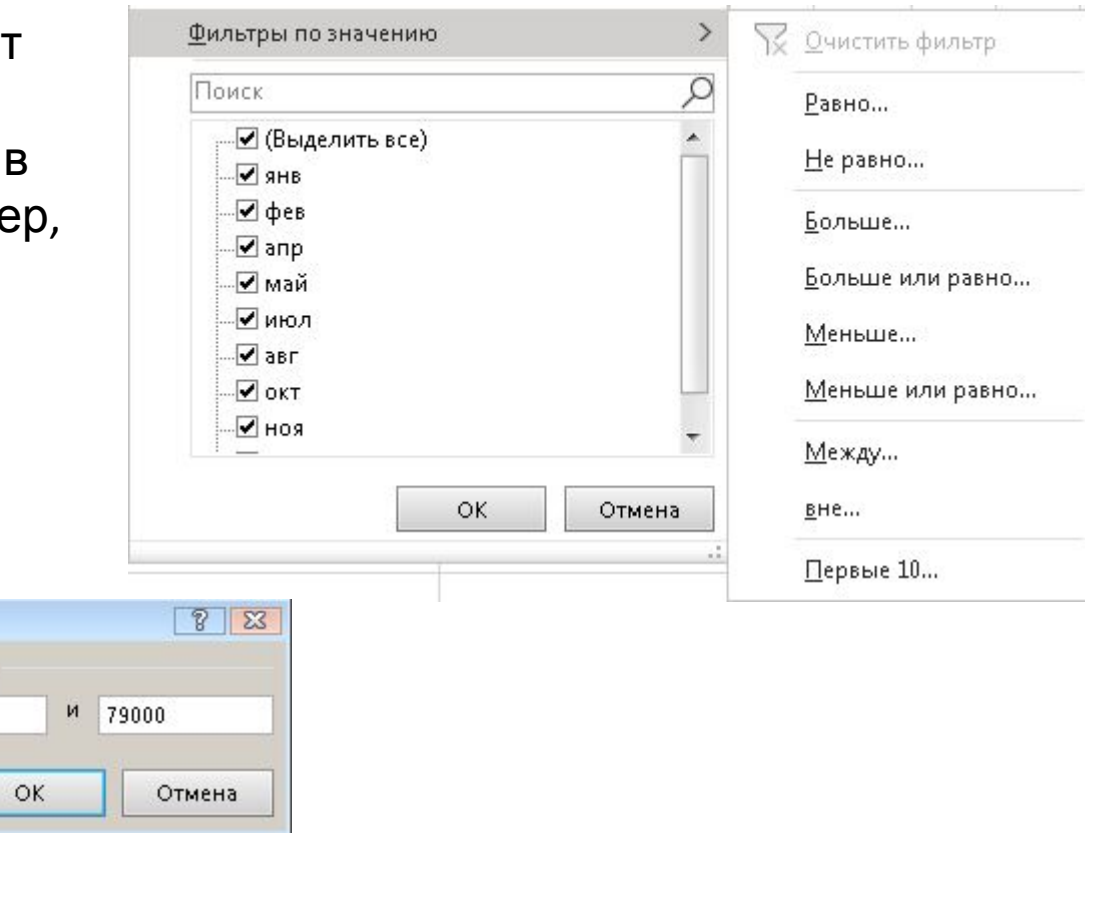

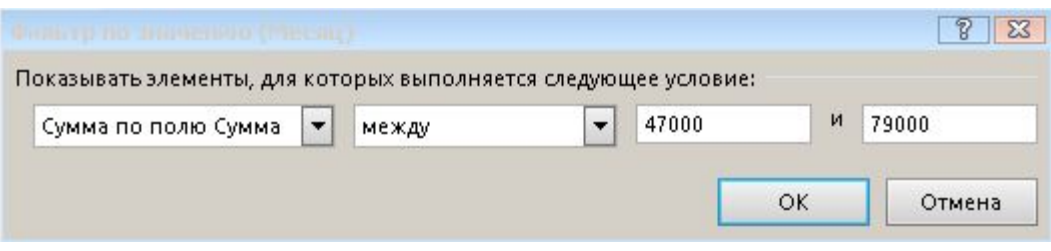

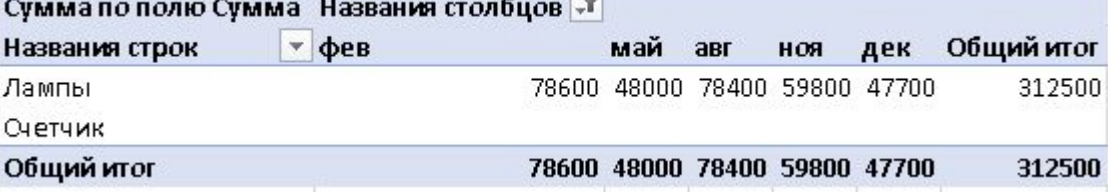

Функции фильтрации аналогичны рассмотренным на первом занятии

## Сортировка в сводных таблицах

Названия строк А Сортировка от Адо Я

Я Сортировка от Я до А

Строки или столбцы сводной таблицы можно сортировать. Так выглядит таблица после сортировки строк от Я до А

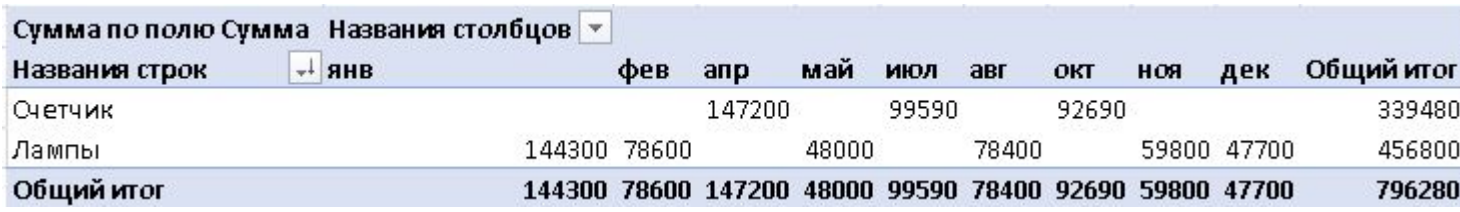

В область Значение можно перенести название любого столбца с числовыми данными. Заменим столбец Сумма на столбец Количество и получим следующую таблицу. Чтобы удалить название столбца Сумма необходимо щелкнуть по названию левой кнопкой мыши и в появившемся меню выбрать Удалить поле.

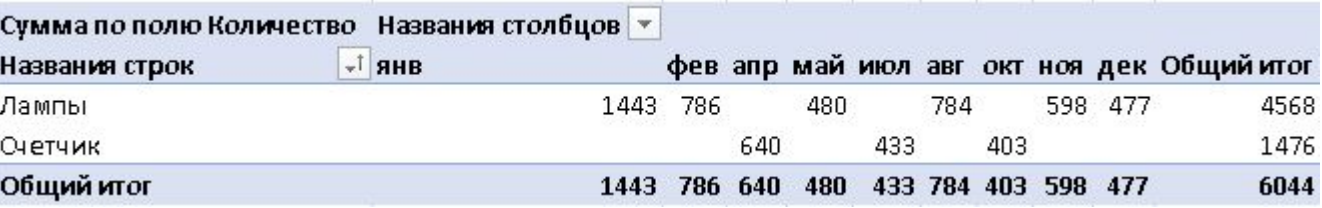

### Фильтрация по значениям другого поля

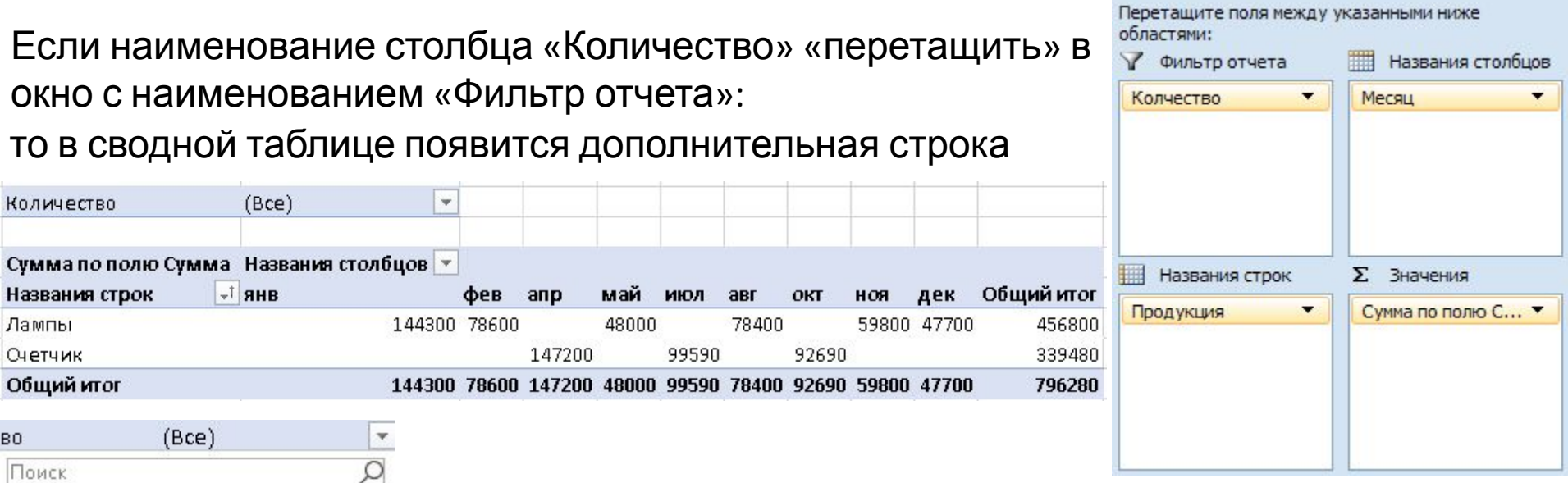

 $\overline{\phantom{a}}$  $\Box$  433  $\Box$  453  $\Box$  477  $\neg$  480  $\sqrt{570}$ ₽ 598  $\sqrt{640}$ 784  $\overline{V}$  786

√ Выделить несколько элементов

OK

Отмена

Щелкнув в этой строке по слову «Все» и установив галочку в поле Выделить несколько элементов можно ограничить отчет, например, только большим количеством произведенной продукции:

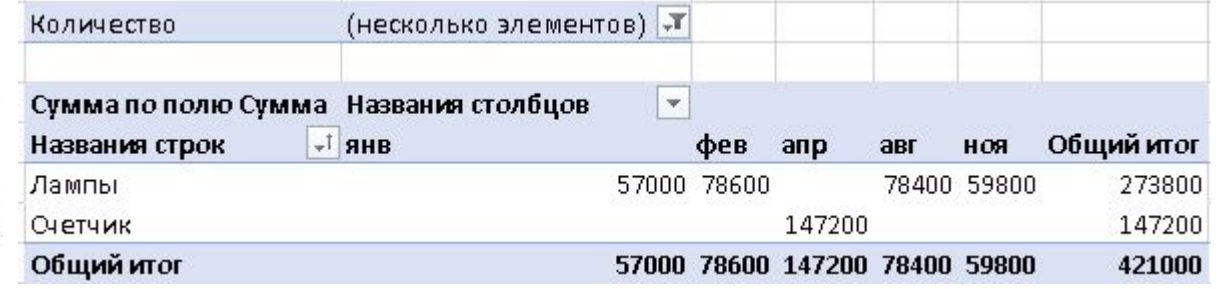

## Работа со сводными таблицами. Конструктор

В процессе работы со сводной таблицей на ленте появляются две дополнительные вкладки «Анализ» и «Конструктор». Рассмотрим ленту Конструктор.

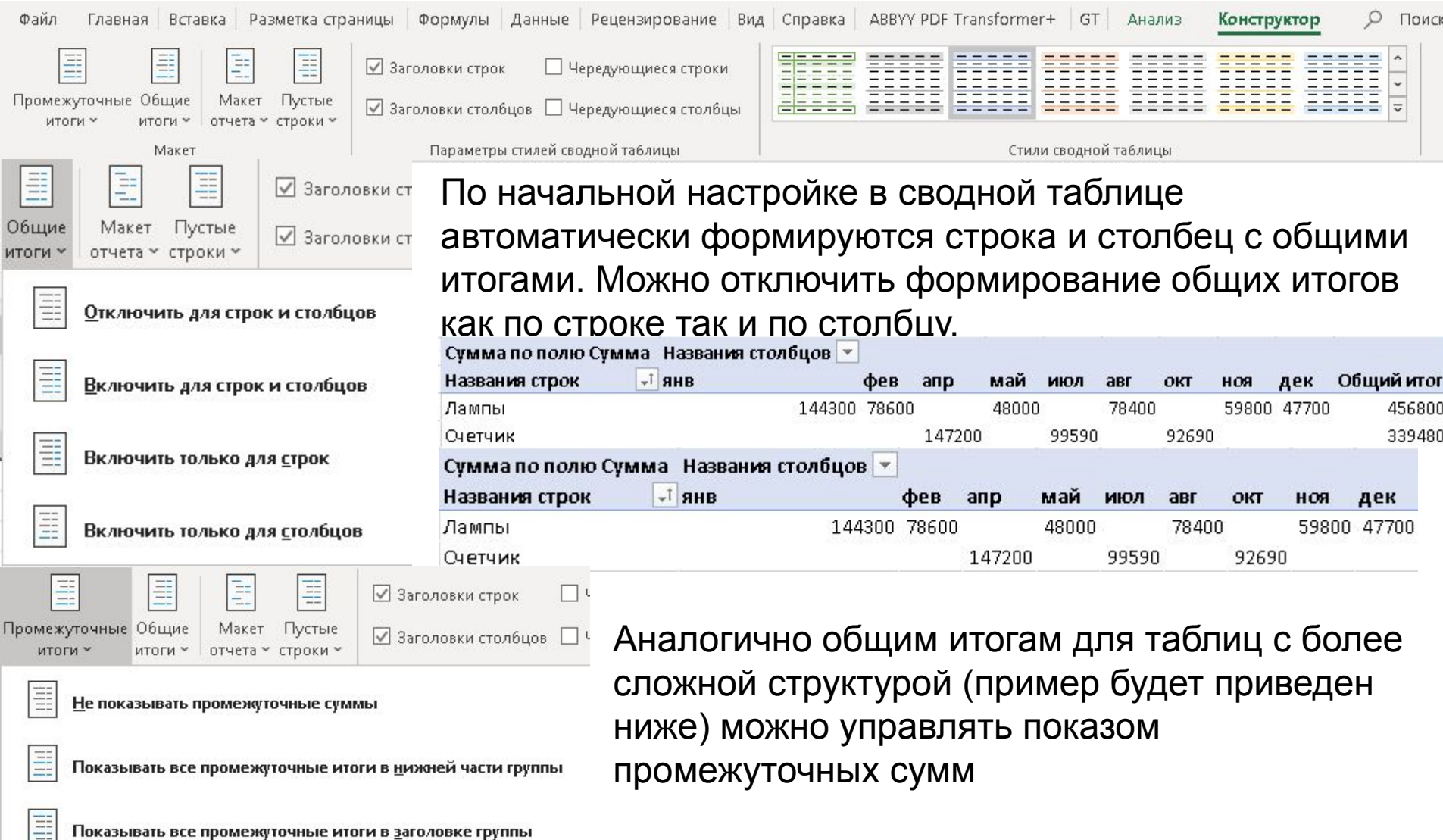

## Работа со сводными таблицами.

## Конструктор

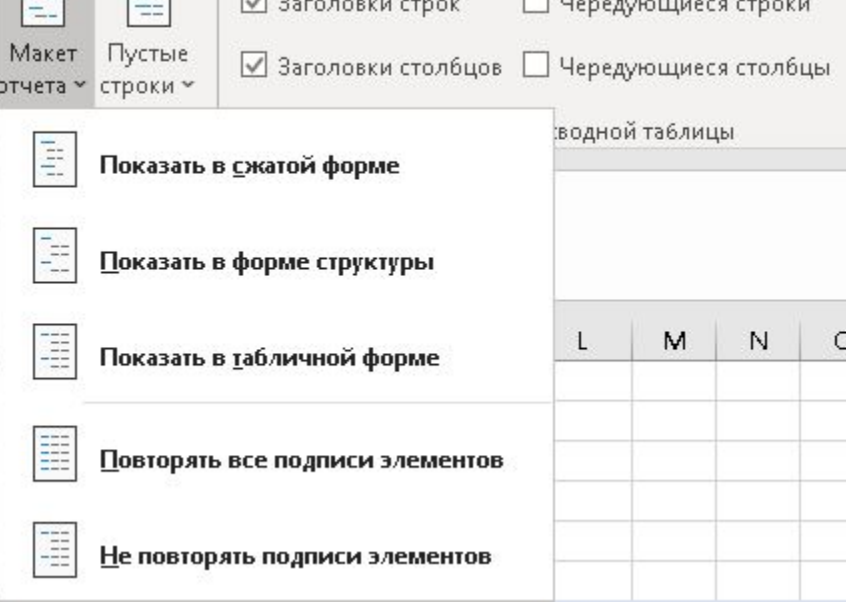

Настройки внешнего вида сводной таблицы. По умолчанию таблица формируется в сжатой форме. Ниже приведен пример сводной таблицы в форме структуры. Для таблиц более сложной структуры разница в макетах будет более существенной. Пустые строки используются для таблиц с группами. Следующие позиции на ленте Конструктор позволяют выбирать различные шаблоны для художественного оформления сводных таблиц.

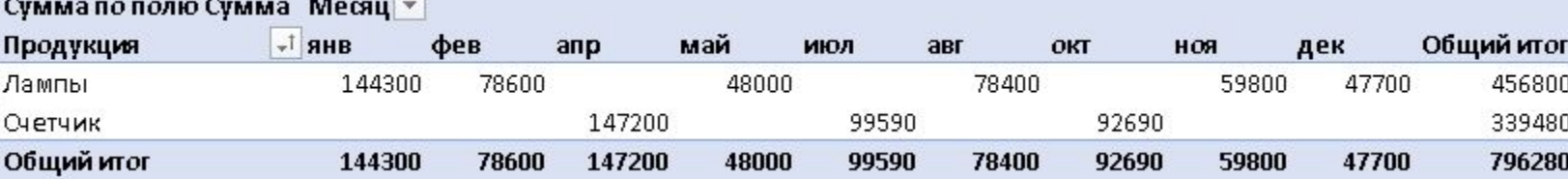

# Работа со сводными таблицами. Анализ

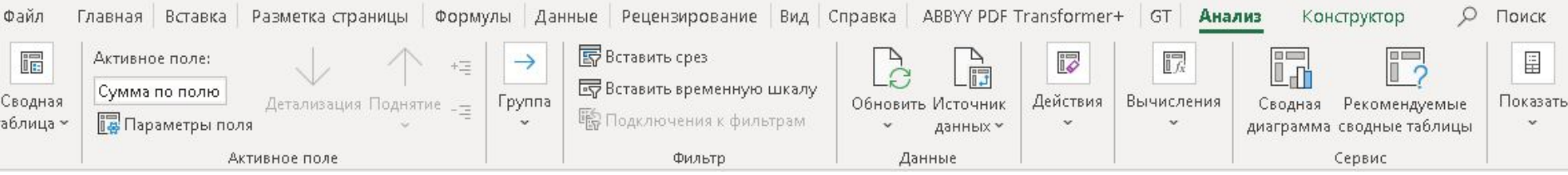

#### На ленте Анализ расположены дополнительные инструменты для настройки сводной таблицы

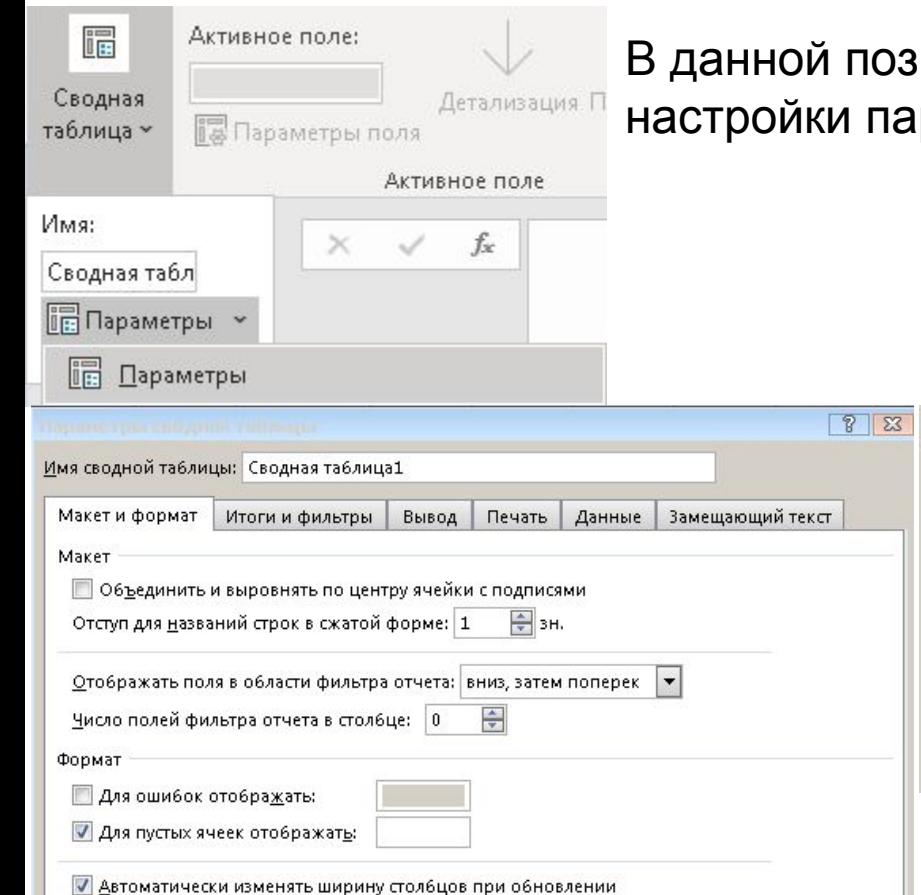

иции собраны инструменты для начальной раметров сводной таблицы

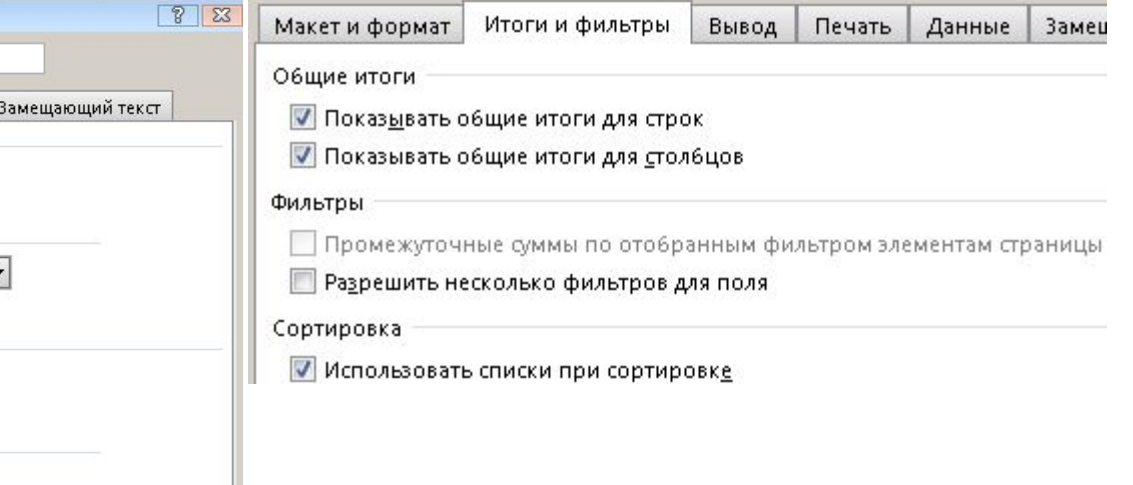

√ Сохранять форматирование ячеек при обновлении

## Работа со сводными таблицами. Анализ

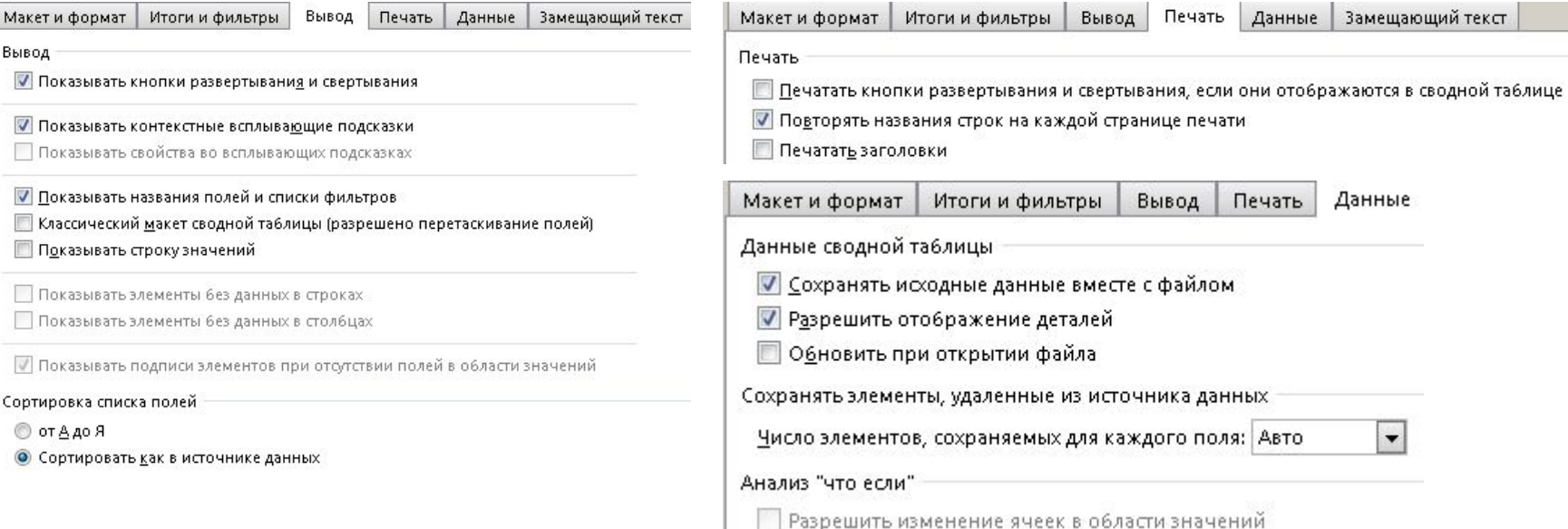

Все настройки необходимо производить до создания сводной таблицы.

## Работа со сводными таблицами. Анализ

#### **В** Вставить срез

**В** Вставить временную шкалу

**ВО Подключения к фильтрам** 

#### Фильтр

сводной таблицы.

#### Вставить срез

Вставка среза для интерактивной фильтрации данных.

Срезы ускоряют и упрощают фильтрацию таблиц, сводных таблиц, сводных диаграмм и функций куба.

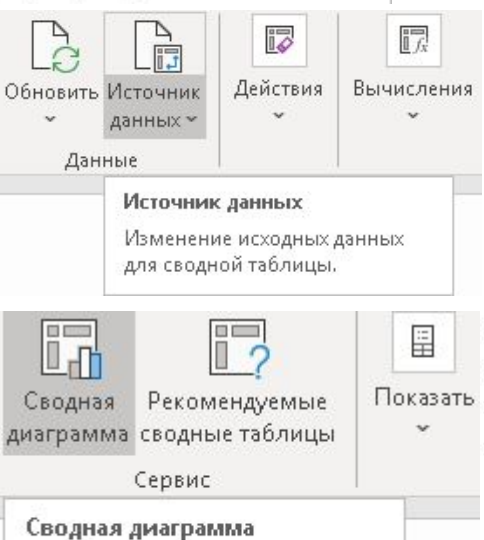

Фильтрация данных с помощью интерактивных инструментов упрощает настройку фильтра

Работа с данными, на основе которых строится сводная таблица, и действия по выбору части сводной таблицы, а также для проведения вычислений в сводной таблице.

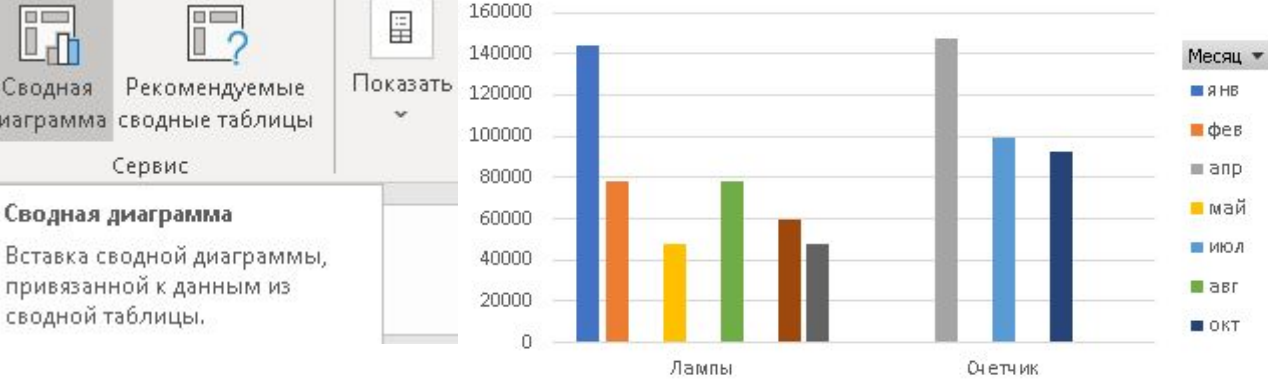

Построение сводной диаграммы в ряде случаев увеличивает эффективность анализа данных

## Самостоятельно

**Задача 1**. Загрузить таблицу Товары на свой компьютер. Копировать эту таблицу в Вашу книгу 7\_(инициалы в латинице) на следующий пустой лист.

Сформировать сводную таблицу расположив по столбцам поле Менеджер, по строкам поле Клиент, а в область Значение поместив поле Прибыль с вычислением суммы. Сводную таблицу разместить на отдельном листе Вашей книги.

Сортируйте по названию строк сначала от Я до А, а потом от А до Я.

Фильтруйте по названиям столбцов, оставив только первых четырех менеджеров. Затем снимите фильтр.

Замените расчетную операцию на вычисление среднего и верните вычисление суммы.

В дополнительных операциях выберите % от общего итога и снова вернитесь к сумме.

Перетащите поле Отдел в область фильтров и выберите только оптовиков. Снимите фильтр.

С помощью ленты Конструктор уберите итоги по столбцам. Верните итоги по столбцам.

Удалите из области фильтров поле Отдел и переместите туда поле Количество позиций. Установите фильтр по количеству позиций на значения от 71 до 100. Для полученной сводной таблице постройте диаграмму типа гистограмма. Сохраните книгу Excel Товары с новым именем 7\_(инициалы в латинице) и в конце занятия пошлите мне по почте.

# Сводные таблицы сложной структуры

Скопируйте исходную таблицу Товары на следующий пустой лист Вашей книги 7\_(инициалы в латинице).

Сформируйте на свободном листе сводную таблицу с следующим размещением полей (не обязательно заполнять все области). В результате получим следующую сводную таблицу. Нажав на – можно скрыть подробности и получить такую сводную таблицу:

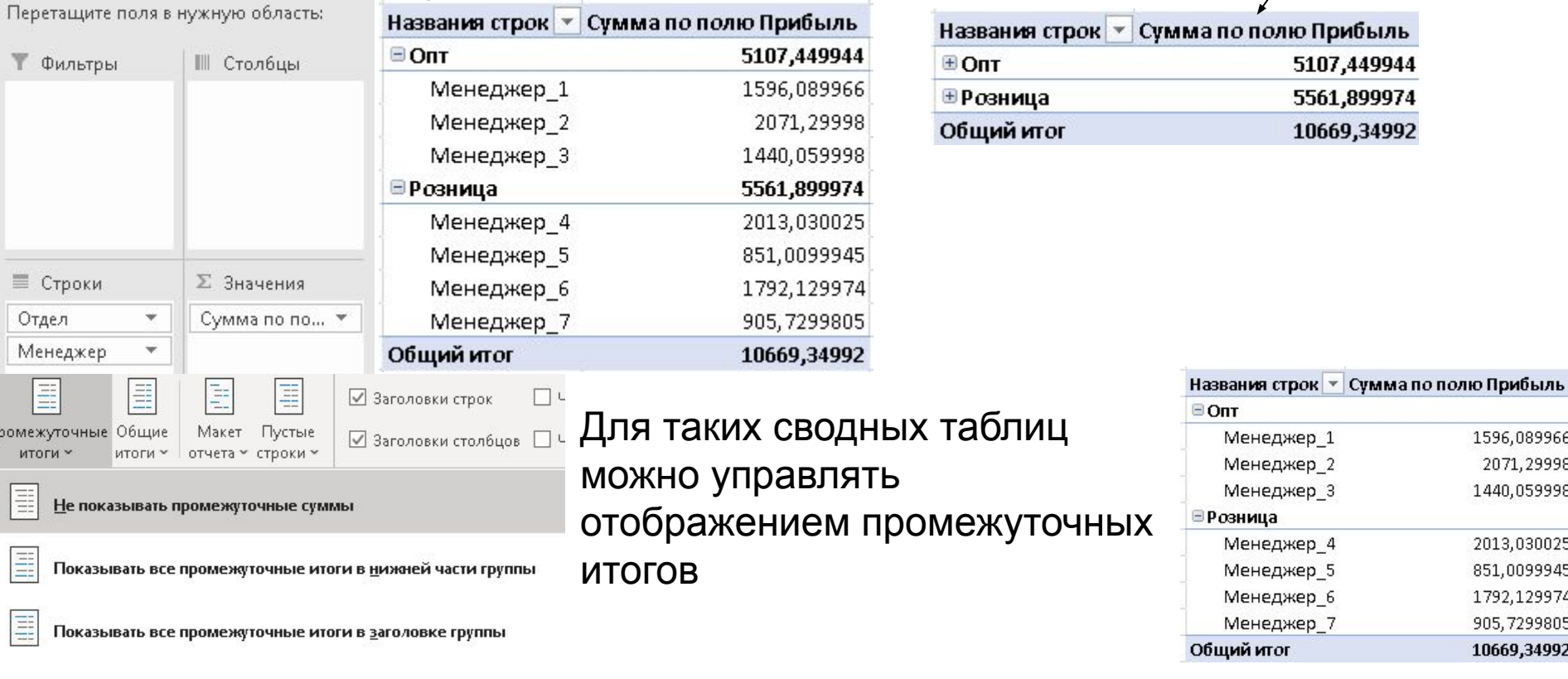

## Сводные таблицы сложной структуры

#### Добавляя поля в области настройки сводной таблицы можно формировать более сложные структуры (приведена только часть сводной таблицы)

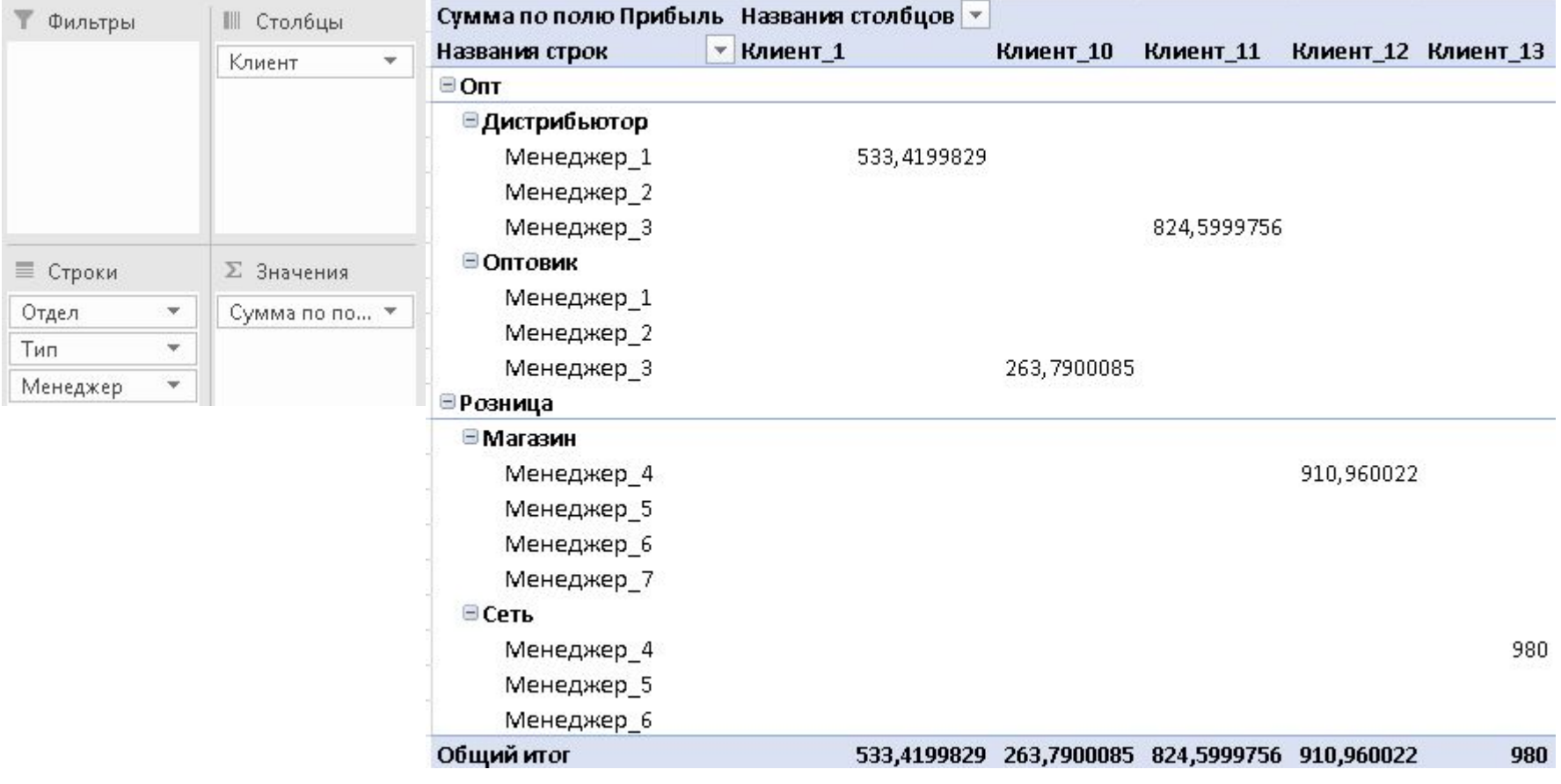

## Сводные таблицы сложной структуры

#### С помощью ленты Конструктор можно изменить вид сводной таблицы со сложной структурой.

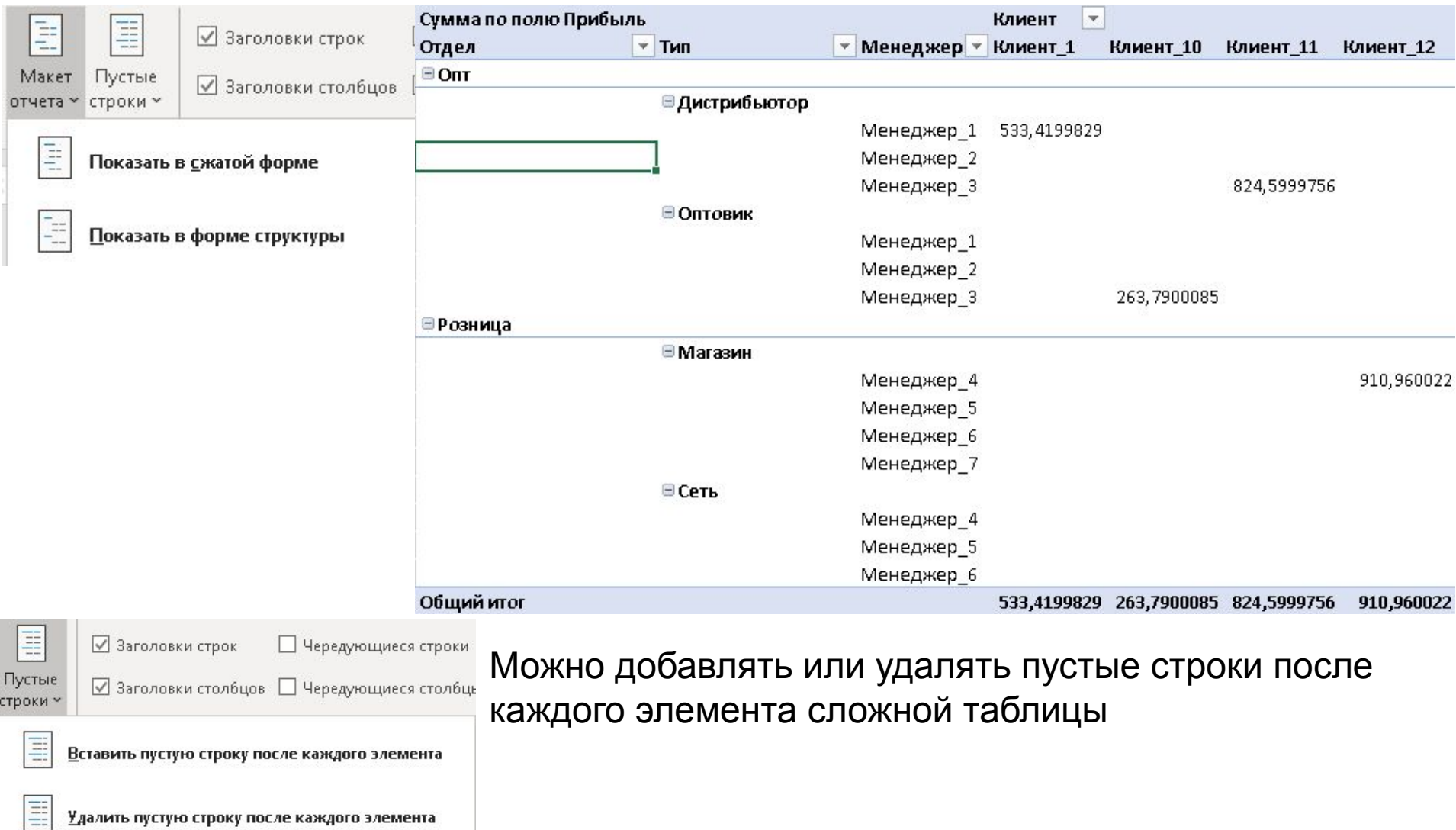

## Самостоятельно

Для решения задач необходимо переписать на свой компьютер таблицу «Продажи по сотрудникам и странам». При формулировке задач используются наименования столбцов из этой таблицы. Ответы на задачи (например фамилию самого успешного продавца) записать в документе Word с именем 7\_(инициалы в латинице) и послать мне по почте. Каждую сводную таблицу формировать на отдельном листе.

Построить сводную таблицу по строкам которой приведены фамилии, а по столбцам- месяцы продаж. В качестве значения использовать сумму по полю «Сумма продаж». Провести анализ и определить:

- Самого успешного продавца за 1997 год
- Самый удачный месяц по продажам

Построить сводную таблицу по строкам которой приведены фамилии, а по столбцам- месяцы продаж. В качестве значения использовать максимум по полю «Сумма продаж». Провести анализ и определить:

- Самую успешную сделку продавца (по деньгам) за май 1997 года
- Самую успешную сделку продавца (по деньгам) за весь 1997 год. Построить сводную таблицу по строкам которой приведены фамилии, а по столбцам- месяцы продаж. В качестве значения использовать количество по полю «Сумма продаж». Провести анализ и определить:

## Самостоятельно

Построить сводную таблицу по строкам которой приведены фамилии, а по столбцам- месяцы продаж. В качестве значения использовать среднее по полю «Сумма продаж». Провести анализ и определить:

- Самого успешного продавца по средней сумме продаж за 1997 год
- Самый удачный месяц по средней сумме продаж
- Построить сводную таблицу по строкам которой приведены фамилии, а по столбцам- месяцы продаж. В качестве значения использовать несмещенное стандартное отклонение по полю «Сумма продаж». Провести анализ (не учитывать пустые и нулевые клетки) и определить:
	- Самого стабильного продавца в мае за 1997 года по минимуму отклонения
	- Самого стабильного продавца за 1997 год по минимуму отклонения По всей группе задач выбрать самого успешного продавца (по Вашему мнению).